- 1. Pastikan anda sudah membuat proses instalasi **Mozilla Thunderbird versi 3.1.20** ke dalam komputer anda.
- 2. Buka program Mozilla Thunderbird > pilih 'File' > 'New' > 'Mail Account…'.

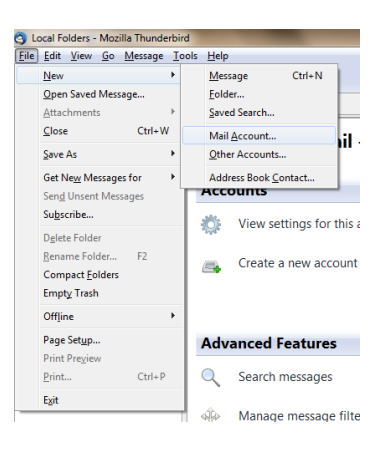

3. Tetingkap 'Mail Account Setup' akan terpapar. Isikan maklumat yang diperlukan:

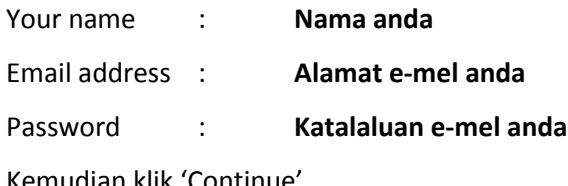

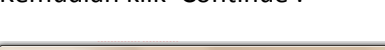

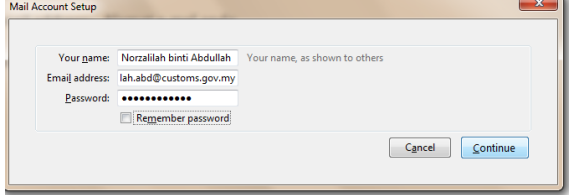

4. Tetingkap 'Mail Account Setup' akan terpapar. Proses 'Looking up configuration Mozilla ISP database' akan mengambil masa sedikit.

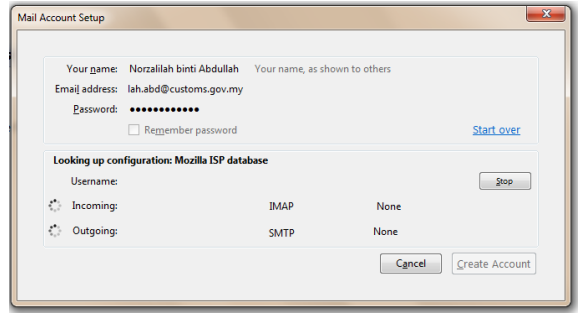

5. Selepas selesai proses tersebut, klik pada 'Manual Setup…'.

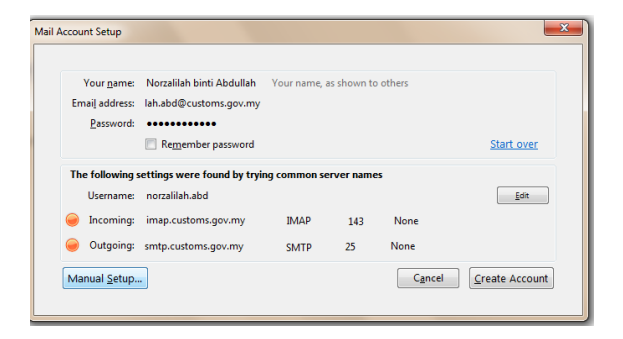

6. Tetingkap 'Account Settings' akan terpapar (pengguna juga boleh membuka paparan ini melalui menu 'Tools' > 'Account Settings…'). Klik pada 'Server Settings' dan kemudian masukkan maklumat berikut:

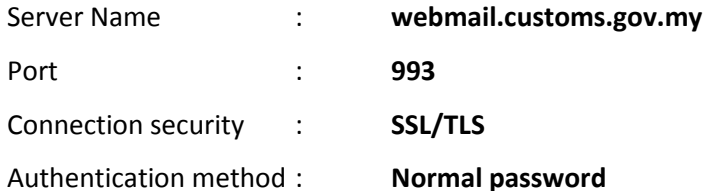

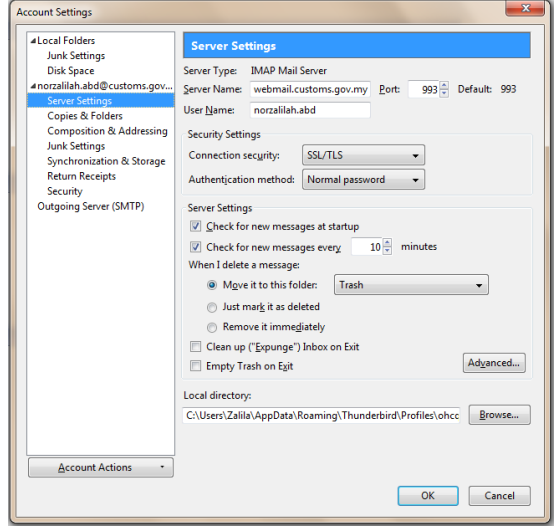

7. Klik pula pada 'Outgoing Server (SMTP)', kemudian klik 'Edit…'.

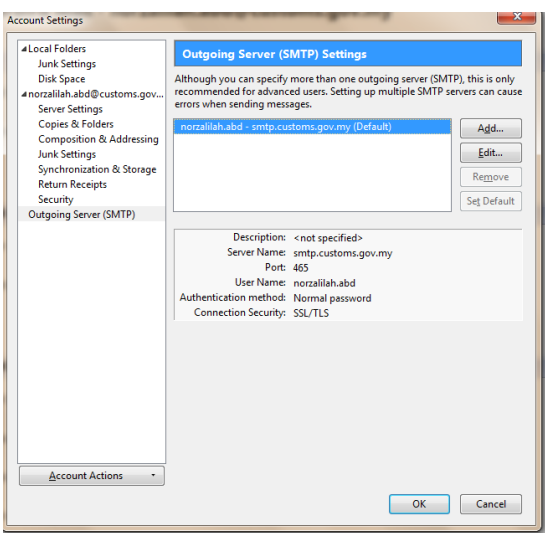

8. Tetingkap 'SMTP Server' akan terpapar. Masukkan maklumat berikut:

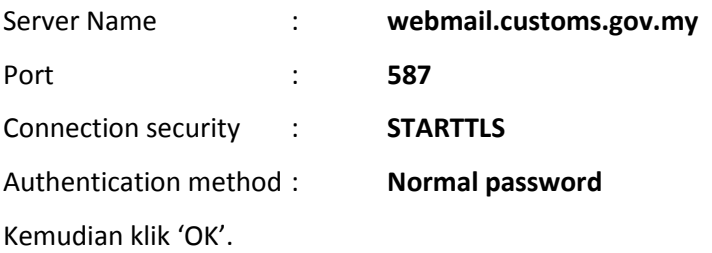

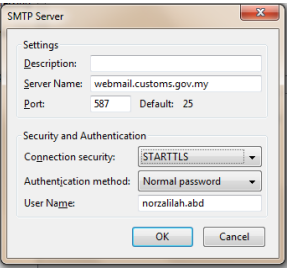

9. Pada tetinggap 'Account Settings', klik 'OK'.

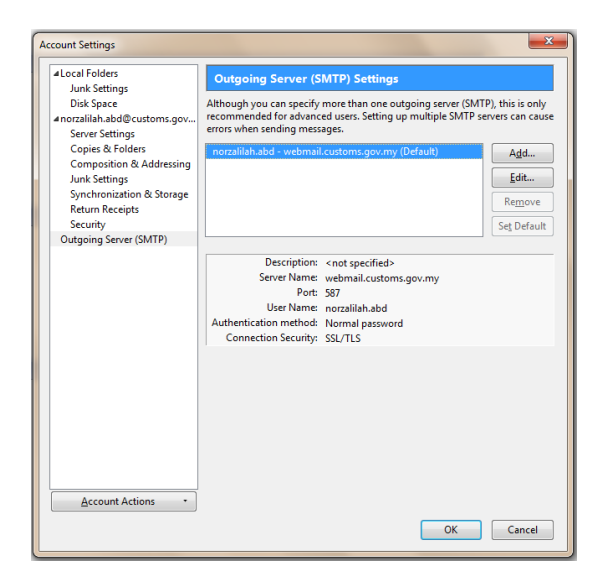

10. Pada ruangan 'All Folders', anda akan dapati akaun e-mel anda telah dikonfigurasi.

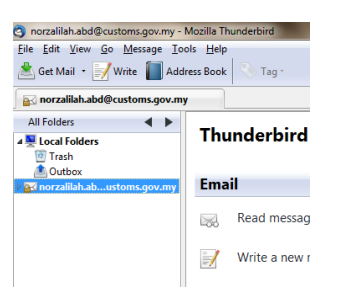

11. Klik pada e-mel anda kemudian klik pada 'Inbox'.

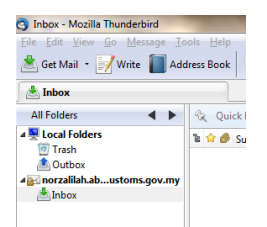

12. Tetingkap 'Add Security Exception' akan dipaparkan. Klik pada 'Get Certificate' kemudian klik pada 'Confirm Security Exception'.

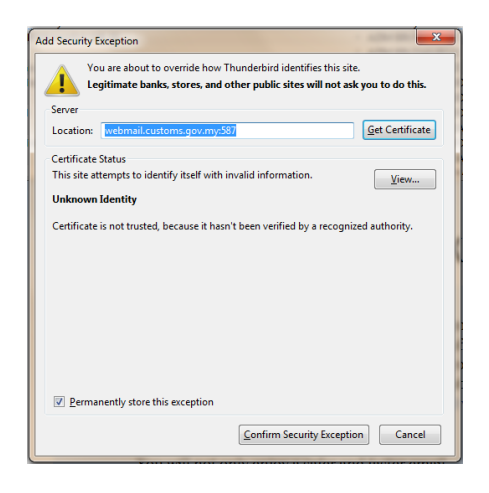

13. Selepas itu, tetingkap 'Mail Server Password Required' pula akan dipaparkan. Masukkan katalaluan e-mel anda kemudian klik 'OK'.

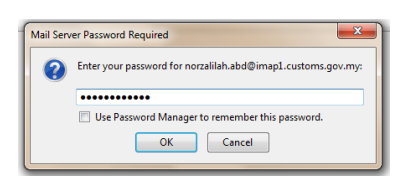

14. E-mel anda telah berjaya dikonfigurasikan.

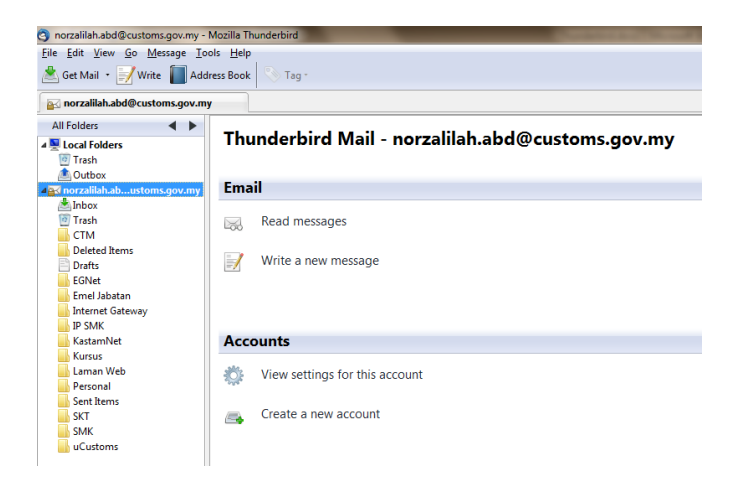

1. Pada ruangan 'All Folders', klik kanan pada 'Local Folders' kemudian pilih 'New Folder…'.

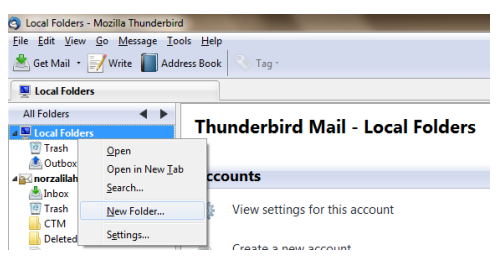

2. Tetinggap 'New Folder' akan dipaparkan. Pada ruangan 'Name', masukkan nama Folder yang bersesuaian. Pastikan pada 'Create as a subfolder of:', anda pilih 'Local Folders'. Kemudian klik 'Create Folder'.

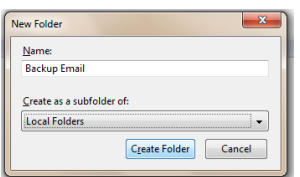

- 3. Folder tersebut telah berjaya dibuat.
- 4. Pilih e-mel yang hendak diarkibkan di dalam Inbox. Klik kanan pada e-mel > 'Copy To' > 'Local Folders' > pilih Folder yang telah anda wujudkan.

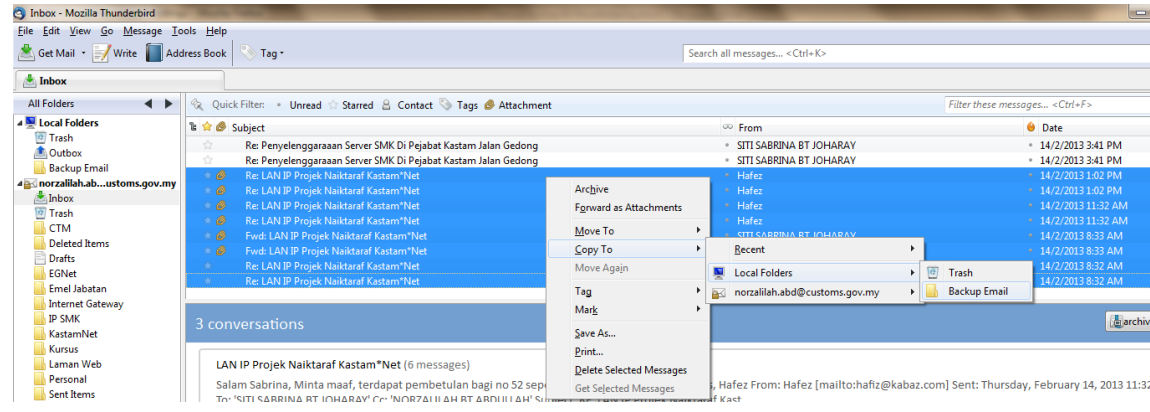

- 5. Klik pada Folder tersebut untuk melihat e-mel yang telah berjaya diarkibkan.
- 6. Harus diingatkan bahawa Folder ini tidak akan kelihatan jika anda mengakses e-mel dari luar atau dari komputer lain.

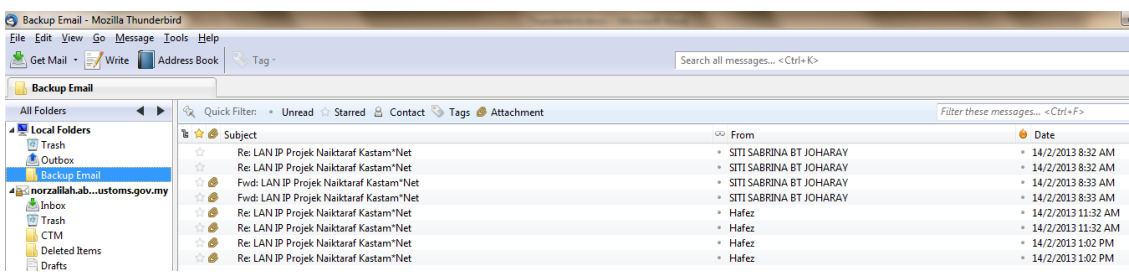